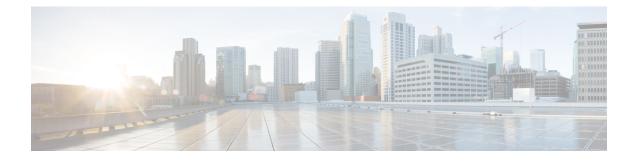

# **User Control with ISE/ISE-PIC**

The following topics discuss how to perform user awareness and user control with ISE/ISE-PIC:

- The ISE/ISE-PIC Identity Source, on page 1
- License Requirements for ISE/ISE-PIC, on page 3
- Requirements and Prerequisites for ISE/ISE-PIC, on page 3
- ISE/ISE-PIC Guidelines and Limitations, on page 3
- How to Configure ISE/ISE-PIC for User Control, on page 6
- Configure ISE/ISE-PIC, on page 9
- Troubleshoot the ISE/ISE-PIC or Cisco TrustSec Issues, on page 14
- History for ISE/ISE-PIC, on page 16

# **The ISE/ISE-PIC Identity Source**

You can integrate your Cisco Identity Services Engine (ISE) or ISE Passive Identity Connector (ISE-PIC) deployment with the system to use ISE/ISE-PIC for passive authentication.

ISE/ISE-PIC is an authoritative identity source, and provides user awareness data for users who authenticate using Active Directory (AD), LDAP, RADIUS, or RSA. Additionally, you can perform user control on Active Directory users. ISE/ISE-PIC does not report failed login attempts or the activity of ISE Guest Services users.

In addition to user awareness and control, if you use ISE Cisco ISE to define and use security group tags (SGT) for classifying traffic in a Cisco TrustSec network, you can write access control rules that use SGT as both source and destination matching criteria. This enables you to block or allow access based on security group membership rather than IP addresses or network objects. For more information, see Configure Dynamic Attributes Conditions. Also see ISE/ISE-PIC Guidelines and Limitations, on page 3.

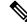

**Note** The system does not parse IEEE 802.1x machine authentication but it *does* parse 802.1x user authentication. If you are using 802.1x with ISE, you must include user authentication. 802.1x machine authentication will not provide a user identity to the Firewall Management Center that can be used in policy.

For more information on Cisco ISE/ISE-PIC, see the Cisco Identity Services Engine Passive Identity Connector Administrator Guide or the Cisco Identity Services Engine Administrator Guide.

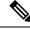

Note

We strongly recommend you use the latest version of ISE/ISE-PIC to get the latest feature set and the most number of issue fixes.

# Source and Destination Security Group Tag (SGT) Matching

If you use Cisco ISE to define and use security group tags (SGT) for classifying traffic in a Cisco TrustSec network, you can write access control rules that use SGT as both source and destination matching criteria. This enables you to block or allow access based on security group membership rather than IP addresses or network objects. For more information, see Configure Dynamic Attributes Conditions.

Matching on SGT tags provides the following benefits:

• The Firewall Management Center can subscribe to Security Group Tag eXchange Protocol (SXP) mappings from ISE.

ISE uses SXP to propagate the IP-to-SGT mapping database to managed devices. When you configure Firewall Management Center to use an ISE server, you enable the option to listen to the SXP topic from ISE. This causes the Firewall Management Center to learn about the security group tags and mappings directly from ISE. The Firewall Management Center then publishes SGTs and mappings to managed devices.

The SXP Topic receives security group tags based on static and dynamic mappings learned through the SXP protocol between ISE and other SXP compliant devices (like switches).

You can create security group tags in ISE and assign host or network IP addresses to each tag. You can also assign SGTs to user accounts, and the SGT is assigned to the user's traffic. If the switches and routers in the network are configured to do so, these tags then get assigned to packets as they enter the network controlled by ISE, the Cisco TrustSec cloud.

SXP is not supported by ISE-PIC.

- The Firewall Management Center and managed devices can learn about SGT mappings without deploying additional policy. (In other words, you can view connection events for SGT mappings without deploying an access control policy.)
- Supports Cisco TrustSec, which enables you to segment your network to protect critical business assets.
- When a managed device evaluates SGT as a traffic matching criteria for a rule, it uses the following priority:
- **1.** The source SGT tag defined in the packet, if any.

For the SGT tag to be in the packet, the switches and routers in the network must be configured to add them. See the ISE documentation for information on how to implement this method.

For the SGT tag to be in the packet, the switches and routers in the network must be configured to add them. See the ISE documentation for information on how to implement this method.

- 2. The SGT assigned to the user session, as downloaded from the ISE session directory. The SGT can be matched to source or destination.
- **3.** The SGT-to-IP address mapping downloaded using SXP. If the IP address is in the range for an SGT, then the traffic matches the rule that uses the SGT. The SGT can be matched to source or destination.

Examples:

• In ISE, create an SGT tag named Guest Users and associate it with the 192.0.2.0/24 network.

For example, you could use Guest Users as a source SGT condition in your access control rule and restrict access to certain URLs, web site categories, or networks from anyone who accesses your network.

• In ISE, create an SGT tag named Restricted Networks and associate it with the 198.51.100.0/8 network.

For example, you could use Restricted Networks as a destination SGT rule condition and block access from Guest Users and other networks that have users who are not authorized to access the network.

#### **Related Topics**

ISE/ISE-PIC Guidelines and Limitations, on page 3

# **License Requirements for ISE/ISE-PIC**

**Threat Defense License** 

Any

**Classic License** 

Control

# **Requirements and Prerequisites for ISE/ISE-PIC**

#### Supported Domains

Any

## **User Roles**

- Admin
- Access Admin
- Network Admin

# **ISE/ISE-PIC** Guidelines and Limitations

Use the guidelines discussed in this section when configuring ISE/ISE-PIC.

#### **ISE/ISE-PIC Version and Configuration Compatibility**

Your ISE/ISE-PIC version and configuration affects its integration and interaction with the Secure Firewall Management Center, as follows:

• We strongly recommend you use the latest version of ISE/ISE-PIC to get the latest feature set.

- Synchronize the time on the ISE/ISE-PIC server and the Secure Firewall Management Center. Otherwise, the system might perform user timeouts at unexpected intervals.
- To implement user control using ISE or ISE-PIC data, configure and enable a realm for the ISE server assuming the pxGrid persona as described in Create an LDAP Realm or an Active Directory Realm and Realm Directory.
- Each Secure Firewall Management Center host name that connects to an ISE server must be unique; otherwise, the connection to one of the Secure Firewall Management Centers will be dropped.
- If you configure ISE/ISE-PIC to monitor a large number of user groups, the system might drop user mappings based on groups due to managed device memory limitations. As a result, rules with realm or user conditions might not perform as expected.

For any device running version 6.7 or later, you can optionally use the **configure identity-subnet-filter** command to limit the subnets that the managed device monitors. For more information, see the Cisco Secure Firewall Threat Defense Command Reference.

Alternatively, you can configure a network object and apply that object as an Identity Mapping Filter in the identity policy. See Create an Identity Policy.

For the specific versions of ISE/ISE-PIC that are compatible with this version of the system, see the Cisco Firepower Compatibility Guide.

## **IPv6** support

- Compatible versions of ISE/ISE-PIC version 2.x include support for IPv6-enabled endpoints.
- Version 3.0 (patch 2) and later of ISE/ISE-PIC enables IPv6 communication between ISE/ISE-PIC and the Firewall Management Center.

#### Approve clients in ISE

Before a connection between the ISE server and the Firewall Management Center succeeds, you must manually approve the clients in ISE. (Typically, there are two clients: one for the connection test and another for ISE agent.)

You can also enable **Automatically approve new accounts** in ISE as discussed in the chapter on Managing users and external identity sources in the *Cisco Identity Services Engine Administrator Guide*.

#### Unreachable sessions are removed

If a user session in ISE/ISE-PIC is reported as unreachable, the > prunes that session so another user with the same IP cannot match the unreachable user's identity rules.

You can control this behavior in ISE/ISE-PIC by going to **Providers** > **Endpoint Probes** and clicking one of the following:

- **Enabled** to cause ISE/ISE-PIC to monitor endpoint connections and therefore to cause the Secure Firewall Management Center prune a session from an unreachable user.
- Disabled to cause ISE/ISE-PIC to ignore endpoint connections.

### Security Group Tags (SGT)

A Security Group Tag (SGT) specifies the privileges of a traffic source within a trusted network. Cisco ISE and Cisco TrustSec use a feature called Security Group Access (SGA) to apply SGT attributes to packets as they enter the network. These SGTs correspond to a user's assigned security group within ISE or TrustSec. If you configure ISE as an identity source, the Firepower System can use these SGTs to filter traffic.

Security Group Tags can be used both as source and destination matching criteria in access control rules.

**Note** To implement user control using only the ISE SGT attribute tag, you do not need to configure a realm for the ISE server. ISE SGT attribute conditions can be configured in policies with or without an associated identity policy.

Note

In some rules, custom SGT conditions can match traffic tagged with SGT attributes that were *not* assigned by ISE. This is not considered user control, and works only if you are not using ISE/ISE-PIC as an identity source; see Custom SGT Conditions.

To match destination SGT tags in addition to source SGT tags, the following apply:

Required ISE version: 2.6 patch 6 or later, 2.7 patch 2 or later

Router support: Any Cisco router that supports SGT inline tagging over Ethernet. For more information, consult a reference such as the Cisco Group Based Policy Platform and Capability Matrix Release

Limitations:

- Quality of Service (QoS) policy uses source SGT matching only; it does not use destination SGT matching
- RA-VPN does not receive SGT mappings directly through RADIUS

#### ISE and High Availability

When the primary ISE/ISE-PIC server fails, the following occurs:

As a result of the integration with pxGrid v2, the Secure Firewall Management Center round-robins between both configured ISE hosts until one accepts the connection.

If the connection is lost, the Secure Firewall Management Center resumes round-robin attempts to the connected hosts.

### **Endpoint Location (or Location IP)**

An Endpoint Location attribute is the IP address of the network device that used ISE to authenticate the user, as identified by ISE.

You must configure and deploy an identity policy to control traffic based on **Endpoint Location** (Location IP).

### **ISE Attributes**

Configuring an ISE connection populates the Secure Firewall Management Center database with ISE attribute data. You can use the following ISE attributes for user awareness and user control. This is not supported with ISE-PIC.

## **Endpoint Profile (or Device Type)**

An Endpoint Profile attribute is the user's endpoint device type, as identified by ISE.

You must configure and deploy an identity policy to control traffic based on **Endpoint Profile (Device Type)**.

# How to Configure ISE/ISE-PIC for User Control

You can use ISE/ISE-PIC in any of the following configurations:

• With a realm, identity policy, and associated access control policy.

Use a realm to control *user* access to network resources in policy. You can still use ISE/ISE-PIC Security Group Tags (SGT) metadata in your policies.

• With an access control policy only. No realm or identity policy are necessary.

Use this method to control network access using SGT metadata alone.

### **Related Topics**

How to Configure ISE/ISE-PIC Without a Realm, on page 6 How to Configure ISE/ISE-PIC for User Control Using a Realm, on page 7

# How to Configure ISE/ISE-PIC Without a Realm

This topic provides a high-level overview of tasks you must complete to configure ISE to be able to allow or block access to the network using SGT tags.

## Procedure

|        | Command or Action                                                    | Purpose                                                                                                    |  |  |
|--------|----------------------------------------------------------------------|----------------------------------------------------------------------------------------------------|--|--|
| Step 1 | SGT matching: Enable SXP on ISE.                                     | This enables the Secure Firewall Managemen<br>Center to receive updates from ISE when SG<br>metadata changes.                                                                                                    |  |  |
| Step 2 | Export system certificates from ISE/ISE-PIC.                         | The certificates are required to connect securely<br>between the ISE/ISE-PIC pxGrid, monitoring<br>(MNT) servers and the Secure Firewall<br>Management Center. See Export Certificates<br>from the ISE/ISE-PIC Server for Use in the<br>Firewall Management Center, on page 11                                                                                                    |  |  |
| Step 3 | Import the certificates in the Secure Firewall<br>Management Center. | <ul> <li>The certificates must be imported as follows:</li> <li>pxGrid client certificate: internal certificate with key (Objects &gt; Object Management &gt; PKI &gt; Internal Certs)</li> <li>pxGrid server certificate: trusted CA (Objects &gt; Object Management &gt; PKI &gt; Internal Certs)</li> <li>MNT certificate: trusted CA</li> <li>MNT certificate: trusted CA</li> </ul> |  |  |
| Step 4 | Create the ISE/ISE-PIC identity source.                              | The ISE/ISE-PIC identity source enables you to control user activity using Security Group Tags (SGT) provided by ISE/ISE-PIC.                                                                                                    |  |  |

|        | Command or Action                                    | Purpose                                                                                                    |  |  |
|--------|------------------------------------------------------|----------------------------------------------------------------------------------------------------|--|--|
| Step 5 | Create an access control rule.                       | The access control rule specifies an action to<br>take (for example, allow or block) if traffic<br>matches the rule criteria. You can use source<br>and destination SGT metadata as matching<br>criteria in the access control rule. See<br>Introduction to Access Control Rules. |  |  |
| Step 6 | Deploy the access control policy to managed devices. | Before your policy can take effect, it must be<br>deployed to managed devices. See Deploy<br>Configuration Changes.                                                                                                    |  |  |

## What to do next

Export Certificates from the ISE/ISE-PIC Server for Use in the Firewall Management Center, on page 11

# How to Configure ISE/ISE-PIC for User Control Using a Realm

# Before you begin

This topic provides a high-level overview of tasks you must complete to configure ISE/ISE-PIC for user control and to be able to allow or block user or group access to the network. Users and groups can be stored in any server listed in Supported Servers for Realms.

# Procedure

|        | Command or Action                                                    | Purpose                                                                                                    |  |  |
|--------|----------------------------------------------------------------------|----------------------------------------------------------------------------------------------------|--|--|
| Step 1 | Destination SGT only: Enable SXP on ISE.                             | This enables the Secure Firewall Management<br>Center to receive updates from ISE when SGT<br>metadata changes.                                                                                                    |  |  |
| Step 2 | Export system certificates from ISE/ISE-PIC.                         | The certificates are required to connect<br>securely between the ISE/ISE-PIC pxGrid,<br>monitoring (MNT) servers and the Secure<br>Firewall Management Center. See the<br>following:                                                                                   |  |  |
|        |                                                                      | <ul> <li>pxGrid server and MNT server certificate:<br/>Export Certificates from the ISE/ISE-PIC<br/>Server for Use in the Firewall<br/>Management Center, on page 11</li> <li>pxGrid client certificate: Generate a<br/>Self-Signed Certificate, on page 13</li> </ul> |  |  |
| Step 3 | Import the certificates in the Secure Firewall<br>Management Center. | The certificates must be imported as follows:<br>• pxGrid client certificate: internal<br>certificate with key ( <b>Objects</b> > <b>Object</b><br><b>Management</b> > <b>PKI</b> > <b>Internal Certs</b> )                                                            |  |  |

|         | Command or Action                                            | Purpose                                                                                                    |
|---------|--------------------------------------------------------------|----------------------------------------------------------------------------------------------------|
|         |                                                              | <ul> <li>pxGrid server certificate: trusted CA<br/>(Objects &gt; Object Management &gt;<br/>PKI &gt; Trusted CAs)</li> <li>MNT certificate: trusted CA</li> </ul>                                                                                                    |
| Step 4  | Create a realm.                                              | You must create a realm only to control access<br>to the network by the users and groups you<br>choose.                                                                                                    |
|         |                                                              | See Create an LDAP Realm or an Active Directory Realm and Realm Directory.                                                                                                    |
| Step 5  | Download users and groups, and enable the realm.             | Downloading users and groups enables you to<br>use them in access control rules. See<br>Synchronize Users and Groups.                                                                                                    |
| Step 6  | Create the ISE/ISE-PIC identity source.                      | The ISE/ISE-PIC identity source enables you<br>to control user activity using Security Group<br>Tags (SGT) provided by ISE/ISE-PIC.                                                                                                    |
| Step 7  | Create an identity policy.                                   | An identity policy is a container for one or<br>more identity rules. See Create an Identity<br>Policy.                                                                                                    |
| Step 8  | Create an identity rule.                                     | An identity rule specifies how a realm is used<br>to control access to the network by users and<br>groups. See Create an Identity Rule.                                                                                                    |
| Step 9  | Associate the identity policy with an access control policy. | This enables the access control policy to use users and groups in the realm.                                                                                                    |
| Step 10 | Create an access control rule.                               | The access control rule specifies an action to<br>take (for example, allow or block) if traffic<br>matches the rule criteria. You can use source<br>and destination SGT metadata as matching<br>criteria in the access control rule. See<br>Introduction to Access Control Rules. |
| Step 11 | Deploy the access control policy to managed devices.         | Before your policy can take effect, it must be<br>deployed to managed devices. See Deploy<br>Configuration Changes.                                                                                                    |

# What to do next

Export Certificates from the ISE/ISE-PIC Server for Use in the Firewall Management Center, on page 11

# **Configure ISE/ISE-PIC**

The following topics discuss how to configure the ISE/ISE-PIC server for use with identity policies in the Firewall Management Center.

The topics discuss how to:

- Export certificates from the ISE/ISE-PIC server to authenticate with the Firewall Management Center.
- Publish SXP topics so the Firewall Management Center can be updated with Security Group Tags (SGT) on the ISE server.

### **Related Topics**

Configure Security Groups and SXP Publishing in ISE, on page 9 Export Certificates from the ISE/ISE-PIC Server for Use in the Firewall Management Center, on page 11

# **Configure Security Groups and SXP Publishing in ISE**

There is a lot of configuration that you must do in Cisco Identity Services Engine (ISE) to create the TrustSec policy and security group tags (SGT). Please look at the ISE documentation for more complete information on implementing TrustSec.

The following procedure picks out the highlights of the core settings you must configure in ISE for the Firewall Threat Defense device to be able to download and apply static SGT-to-IP address mappings, which can then be used for source and destination SGT matching in access control rules. See the ISE documentation for detailed information.

The screen shots in this procedure are based on ISE 2.4. The exact paths to these features might change in subsequent releases, but the concepts and requirements will be the same. Although ISE 2.4 or later is recommended, and preferably 2.6 or later, the configuration should work starting with ISE 2.2 patch 1.

### Before you begin

You must have the ISE Plus license to publish SGT-to-IP address static mappings and to get user session-to-SGT mappings so that the Firewall Threat Defense device can receive them.

## Procedure

Step 1 Choose Work Centers > TrustSec > Settings > SXP Settings, and select the Publish SXP Bindings on PxGrid option.

This option makes ISE send the SGT mappings out using SXP. You must select this option for the Firewall Threat Defense device to "hear" anything from listing to the SXP topic. This option must be selected for the Firewall Threat Defense device to get static SGT-to-IP address mapping information. It is not necessary if you simply want to use SGT tags defined in the packets, or SGTs that are assigned to a user session.

| dentity Services Engine                               | Home   Context Visibilit        | y + Operations               | + Policy        | Administration       | ✓ Work Centers   |
|-------------------------------------------------------|---------------------------------|------------------------------|-----------------|----------------------|------------------|
| Network Access     Guest Access                       | TrustSec → BYOD →               | Profiler + Posture           | Device Ad       | ministration + P     | assiveID         |
| Overview      Components      Trus                    | stSec Policy Policy Sets        | SXP + Troubleshoo            | t Reports       |                      |                  |
| General TrustSec Settings<br>TrustSec Matrix Settings | SXP Settings                    |                              |                 |                      |                  |
| Work Process Settings                                 | Publish SXP bindings on         | PxGrid 🥑 Add radius          | mappings in     | to SXP IP SGT map    | oping table      |
| SXP Settings                                          | Global Password                 |                              |                 |                      |                  |
| ACI Settings                                          | Global Password                 | This global password         | will be overrid | fen by the device sp | ecific password  |
|                                                       | Timers                          |                              |                 |                      |                  |
|                                                       | Minimum Acceptable Hold<br>Time | 120<br>Seconds (1-65534, 0 t | o disable)      |                      |                  |
|                                                       | Reconciliation Timer            | 120<br>Seconds (0-64000)     |                 |                      |                  |
|                                                       | Minimum Hold Time               | 90<br>Seconds (3-65534, 0 t  | o disable)      |                      |                  |
|                                                       | Maximum Hold Time               | 180                          |                 |                      |                  |
|                                                       |                                 | Seconds (4-65534)            |                 |                      |                  |
|                                                       | Retry Open Timer                | 120                          |                 |                      |                  |
|                                                       |                                 | Seconds (0-64000)            |                 |                      |                  |
|                                                       |                                 |                              |                 |                      | Set Default Save |

Step 2 Choose Work Centers > TrustSec > SXP > SXP Devices, and add a device.

This does not have to be a real device, you can even use the management IP address of the Firewall Threat Defense device. The table simply needs at least one device to induce ISE to publish the static SGT-to-IP address mappings. This step is not necessary if you simply want to use SGT tags defined in the packets, or SGTs that are assigned to a user session.

| -dentity Services Engine            | Home                   | ibility + Operations  | Policy      Administra | work Cente | ers - |              |             |            |
|-------------------------------------|------------------------|-----------------------|------------------------|------------|-------|--------------|-------------|------------|
| Network Access     Guest Access     | TrustSec      BYOD     | Profiler      Posture | Device Administration  | PassiveID  |       |              |             |            |
| Overview      Components      Trust | Sec Policy Policy Sets | - SXP + Troubleshoo   | ot Reports + Settings  |            |       |              |             |            |
| 0                                   | SXP Devices            |                       |                        |            |       |              |             |            |
| SXP Devices                         | SAL DEVICES            |                       |                        |            |       |              |             |            |
| All SXP Mappings                    |                        |                       |                        |            |       |              |             |            |
|                                     | C Refresh +            | Add 📋 Trash 🕶 😳       | Edit Assign SXP Doma   | ain        |       |              |             |            |
|                                     | Name                   | IP Address Statu      | us Peer Role           | Pass Negot | SX    | Connected To | Duration [d | SXP Domain |
|                                     | E FDM                  | 192.168.0.20 OFF      | BOTH                   | NONE       | V4    | ISE          | 24:01:15:05 | default    |

**Step 3** Choose Work Centers > TrustSec > Components > Security Groups and verify there are security group tags defined. Create new ones as necessary.

| dentity Services Engine            | Home         | Context Visibility       | Operations     P        | olicy I Administr     | ation Vork Centers                |
|------------------------------------|--------------|--------------------------|-------------------------|-----------------------|-----------------------------------|
| Network Access     Guest Access    | ▼TrustSec    | BYOD Profil              | er I Posture I De       | evice Administration  | PassiveID                         |
| Overview      Components      Trus | stSec Policy | Policy Sets + SXP        | Troubleshoot F          | Reports + Settings    |                                   |
| Security Groups                    | Secu         | rity Groups              | stration > Sustam > Bac | kun & Pastara > Palia | w Event Page                      |
| IP SGT Static Mapping              | FOLFO        | incy Export go to Admini | stration > System > Dad | Kup & Restore > Polic | y Export Fage                     |
| Security Group ACLs                |              |                          |                         |                       |                                   |
| Network Devices                    | C 8          | Edit 🕈 Add 🎍             | Import 🕹 Expor          | t 🔹 🍵 Trash 🔹         | O Push O Verify Deplo             |
| Trustsec AAA Servers               |              | Icon Name                | SG                      | T (Dec / Hex) D       | escription                        |
|                                    |              | Point_of                 | _Sale_Systems 10        | 0000A                 | Point of Sale Security Group      |
|                                    |              | Production_Servers       |                         | /000B                 | Production Servers Security Group |
|                                    |              |                          |                         |                       |                                   |
|                                    |              | Production               | on_Users 7/             | 0007                  | Production User Security Group    |

# **Step 4** Choose Work Centers > TrustSec > Components > IP SGT Static Mapping and map host and network IP addresses to the security group tags.

This step is not necessary if you simply want to use SGT tags defined in the packets, or SGTs that are assigned to a user session.

| dentity Services Engine            | Home 💦 🕨      | Context Visibility        | Operations     Policy       | Administration                    | ✓ Work Centers |            |
|------------------------------------|---------------|---------------------------|-----------------------------|-----------------------------------|----------------|------------|
| Network Access     Guest Access    | ▼ TrustSec    | BYOD Profi                | ler  Posture  Device A      | dministration Passi               | velD           |            |
| Overview      Components      Trus | tSec Policy F | Policy Sets + SXF         | P Troubleshoot Reports      | <ul> <li>Settings</li> </ul>      |                |            |
| Security Groups                    | IP SGT        | static mapping            |                             |                                   |                |            |
| IP SGT Static Mapping              | 0 Selected    | 1                         |                             |                                   |                |            |
| Security Group ACLs                | C Refr        | esh 🛉 Add                 | 🛱 Trash 🕶 🖒 Edit 🛛 M        | ove to mapping group <del>*</del> | Manage group   | s Import   |
| Network Devices                    | □ IF          | <sup>o</sup> address/Host | SGT                         | Mapping group                     | Deploy via     | Deploy to  |
| Trustsec AAA Servers               | . 1           | 92.168.1.0/24             | AppServer (16/0010)         |                                   | default        | [No Device |
|                                    | . 1           | 92.168.1.101              | AppServer (16/0010)         |                                   | default        | [No Device |
|                                    | . 1           | 92.168.2.102              | DataCenter (17/0011)        |                                   | default        | [No Device |
|                                    | . 1           | 92.168.7.0/24             | Production_Users (7/0007)   |                                   | default        | [No Device |
|                                    | 0.1           | 92.168.8.0/24             | Production_Servers (11/000B | )                                 | default        | [No Device |

# Export Certificates from the ISE/ISE-PIC Server for Use in the Firewall Management Center

The following sections discuss how to:

• Export system certificates from the ISE/ISE-PIC server.

These certificates are required to securely connect to the ISE/ISE-PIC server. You might need to export one, or as many as three, certificates, depending on how your ISE system is set up:

- One certificate for the pxGrid server
- One certificate for the monitoring (MNT) server
- One certificate, including the private key, for the pxGrid client (that is, the Firewall Management Center)

Unlike the first two certificates, this is a self-signed certificate.

- Import these certificates into the Firewall Management Center:
  - pxGrid client certificate: internal certificate with key (Objects > Object Management > PKI > Internal Certs)
  - pxGrid server certificate: trusted CA (Objects > Object Management > PKI > Trusted CAs)
  - MNT certificate: trusted CA

# **Related Topics**

Export a System Certificate Import ISE/ISE-PIC Certificates, on page 13

# **Export a System Certificate**

You can export a system certificate or a certificate and its associated private key. If you export a certificate and its private key for backup purposes, you can reimport them later if needed.

## Before you begin

To perform the following task, you must be a Super Admin or System Admin.

# Procedure

| Step 1 | In the Cisco ISE GUI, click the <b>Menu</b> icon ( $\equiv$ ) and choose <b>Administration</b> > <b>System</b> > <b>Certificates</b> > <b>System Certificates</b> .                                                                                                    |  |  |  |  |  |
|--------|----------------------------------------------------------------------------------------------------|--|--|--|--|--|
| Step 2 | Check the check box next to the certificate that you want to export and click Export.                                                                                                    |  |  |  |  |  |
| Step 3 | Choose whether to export only the certificate, or the certificate and its associated private key.                                                                                                    |  |  |  |  |  |
|        | <b>Tip</b><br>We do not recommend exporting the private key that is associated with a certificate because its value may be exposed. If you must export a private key (for example, when you export a wildcard system certificate to be imported into the other Cisco ISE nodes for inter-node communication), specify an encryption password for the private key. You must specify this password while importing this certificate into another Cisco ISE node to decrypt the private key. |  |  |  |  |  |
| Step 4 | Enter the password if you have chosen to export the private key. The password should be at least eight characters long.                                                                                                    |  |  |  |  |  |
| Step 5 | Click <b>Export</b> to save the certificate to the file system that is running your client browser.                                                                                                    |  |  |  |  |  |
|        |                                                                                                    |  |  |  |  |  |

If you export only the certificate, the certificate is stored in the PEM format. If you export both the certificate and private key, the certificate is exported as a .zip file that contains the certificate in the PEM format and the encrypted private key file.

# **Generate a Self-Signed Certificate**

Add a new local certificate by generating a self-signed certificate. Cisco recommends that you only employ self-signed certificates for your internal testing and evaluation needs. If you plan to deploy Cisco ISE in a production environment, use CA-signed certificates whenever possible to ensure more uniform acceptance around a production network.

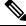

**Note** If you use a self-signed certificate and you want to change the hostname of your Cisco ISE node, log in to the administration portal of the Cisco ISE node, delete the self-signed certificate that has the old hostname, and generate a new self-signed certificate. Otherwise, Cisco ISE continues to use the self-signed certificate with the old hostname.

# Before you begin

To perform the following task, you must be a Super Admin or System Admin.

## Procedure

| Step 1 | In the Cisco ISE GUI, click the Menu icon ( $\equiv$ ) and choose Administration > System > Certificates > System Certificates. |  |  |  |  |  |  |
|--------|----------------------------------------------------------------------------------------------------|--|--|--|--|--|--|
|        | To generate a self-signed certificate from a secondary node, choose Administration > System > Server Certificate.               |  |  |  |  |  |  |
| Step 2 | In the ISE-PIC GUI, click the <b>Menu</b> icon ( $\equiv$ ) and choose <b>Certificates</b> > <b>System Certificates</b> .       |  |  |  |  |  |  |
| Step 3 | Click Generate Self Signed Certificate and enter the details in the window displayed.                                           |  |  |  |  |  |  |
| Step 4 | Check the check boxes in the Usage area based on the service for which you want to use this certificate.                        |  |  |  |  |  |  |
| Step 5 | Click <b>Submit</b> to generate the certificate.                                                                                |  |  |  |  |  |  |
|        | To restart the secondary nodes, from the CLI, enter the following commands in the following order:                              |  |  |  |  |  |  |
|        | <ul><li>a) application stop ise</li><li>b) application start ise</li></ul>                                                      |  |  |  |  |  |  |

# Import ISE/ISE-PIC Certificates

This procedure is optional.

# Before you begin

Export certificates from the ISE/ISE-PIC server as discussed in Export a System Certificate, on page 12. The certificates and key must be present on the machine from which you log in to the Secure Firewall Management Center.

You must import the certificates as follows:

- pxGrid client certificate: internal certificate with key (Objects > Object Management > PKI > Internal Certs)
- pxGrid server certificate: trusted CA (Objects > Object Management > PKI > Trusted CAs)
- MNT certificate: trusted CA

# Procedure

| Step 1  | Log in to the Secure Firewall Management Center if you have not already done so. |
|---------|----------------------------------------------------------------------------------|
| Step 2  | Click <b>Objects</b> > <b>Object Management</b> .                                |
| Step 3  | Expand <b>PKI</b> .                                                              |
| Step 4  | Click Internal Certs.                                                            |
| Step 5  | Click Add Internal Cert.                                                         |
| Step 6  | Follow the prompts on your screen to import the certificate and private key.     |
| Step 7  | Click Trusted CAs.                                                               |
| Step 8  | Click Add Trusted CA.                                                            |
| Step 9  | Follow the prompts on your screen to import the pxGrid server certificate.       |
| Step 10 | Repeat the preceding steps, if necessary, to import the MNT server's trusted CA. |

# Troubleshoot the ISE/ISE-PIC or Cisco TrustSec Issues

### Troubleshoot Cisco TrustSec issues

A device interface can be configured to propagate Security Group Tags (SGTs) either from ISE/ISE-PIC or from a Cisco device on the network (referred to as Cisco TrustSec.) On the device management page (**Devices** > **Device Management**), the **Propagate Security Group Tag** check box for an interface is checked after a device reboot. If you do not want the interface to propagate TrustSec data, uncheck the box.

### **Troubleshoot ISE/ISE-PIC issues**

For other related troubleshooting information, see Troubleshoot Realms and User Downloads and Troubleshoot User Control.

If you experience issues with the ISE or ISE-PIC connection, check the following:

• The pxGrid Identity Mapping feature in ISE must be enabled before you can successfully integrate ISE with the system.

- When the primary server fails, you must manually promote the secondary to primary; there is no automatic failover.
- Before a connection between the ISE server and the Firewall Management Center succeeds, you must manually approve the clients in ISE. (Typically, there are two clients: one for the connection test and another for ISE agent.)

You can also enable **Automatically approve new accounts** in ISE as discussed in the chapter on Managing users and external identity sources in the Cisco Identity Services Engine Administrator Guide.

- The **pxGrid Client Certificate** must include the **clientAuth** extended key usage value, or it must not include any extended key usage values.
- The time on your ISE server must be synchronized with the time on the Secure Firewall Management Center. If the appliances are not synchronized, the system may perform user timeouts at unexpected intervals.
- If your deployment includes a primary and a secondary pxGrid node,
  - The certificates for both nodes must be signed by the same certificate authority.
  - The ports used by the host name must be reachable by both the ISE server and by the Secure Firewall Management Center.
- If your deployment includes a primary and a secondary MNT node, the certificates for both nodes must be signed by the same certificate authority.

To exclude subnets from receiving user-to-IP and Security Group Tag (SGT)-to-IP mappings from ISE, use the **configure identity-subnet-filter** {add | remove} command. You should typically do this for lower-memory managed devices to prevent Snort identity health monitor memory errors.

If you experience issues with user data reported by ISE or ISE-PIC, note the following:

- After the system detects activity from an ISE user whose data is not yet in the database, the system retrieves information about them from the server. Activity seen by the ISE user is *not* handled by access control rules, and is *not* displayed in the web interface until the system successfully retrieves information about them in a user download.
- You cannot perform user control on ISE users who were authenticated by an LDAP, RADIUS, or RSA domain controller.
- The Secure Firewall Management Center does not receive user data for ISE Guest Services users.
- If ISE monitors the same users as TS Agent, the Secure Firewall Management Center prioritizes the TS Agent data. If the TS Agent and ISE report identical activity from the same IP address, only the TS Agent data is logged to the Secure Firewall Management Center.
- Your ISE version and configuration impact how you can use ISE in the system. For more information, see The ISE/ISE-PIC Identity Source, on page 1.
- If you have Secure Firewall Management Center high availability configured and the primary fails, see the section on ISE and high availability in ISE/ISE-PIC Guidelines and Limitations, on page 3.
- ISE-PIC does not provide ISE attribute data.
- ISE-PIC cannot perform ISE ANC remediations.

• Active FTP sessions are displayed as the **Unknown** user in events. This is normal because, in active FTP, the server (not the client) initiates the connection and the FTP server should not have an associated user name. For more information about active FTP, see RFC 959.

If you experience issues with supported functionality, see The ISE/ISE-PIC Identity Source, on page 1 for more information about version compatibility.

## **ISE/ISE-PIC** user timeout

If you're setting up ISE/ISE-PIC without a realm, be aware there is a user session timeout that affects how users are seen by the Secure Firewall Management Center. For more information, see Realm Fields.

# **History for ISE/ISE-PIC**

| Feature                                                                                                    | Minimum<br>Firewall<br>Management<br>Center | Minimum<br>Firewall<br>Threat<br>Defense | Details                                                                                                    |
|----------------------------------------------------------------------------------------------------|---------------------------------------------|------------------------------------------|----------------------------------------------------------------------------------------------------|
| pxGrid 2.0 is the default<br>for supported<br>ISE/ISE-PIC versions                                                                                                    | 6.7.0                                       | 6.7.0                                    | <ul> <li>Note the following:</li> <li>Supported ISE/ISE-PIC versions: 2.6 patch 6 or later, 2.7 patch 2 or later</li> <li>Adaptive Network Control (ANC) policies replace Endpoint Protection<br/>Service (EPS) remediations. If you have EPS policies configured in the<br/>Firewall Management Center, you must migrate them to use ANC.</li> </ul> |
| Optionally exclude<br>subnets from receiving<br>user-to-IP and Security<br>Group Tag (SGT)-to-IP<br>mappings from ISE. You<br>should typically do this<br>for lower-memory<br>managed devices to<br>prevent Snort identity<br>health monitor memory<br>errors. | 6.7.0                                       | 6.7.0                                    | New command: configure identity-subnet-filter {add   remove}                                                                                                    |

| Feature                                             | Minimum<br>Firewall<br>Management<br>Center | Minimum<br>Firewall<br>Threat<br>Defense | Details                                                                                                    |
|-----------------------------------------------------|---------------------------------------------|------------------------------------------|----------------------------------------------------------------------------------------------------|
| Destination Security<br>Group Tag matching<br>(SGT) | 6.5.0                                       | 6.5.0                                    | Feature introduced. Enables you to use ISE SGT tags for both source and destination matching criteria in access control rules.                                                                                                    |
|                                                     |                                             |                                          | SGT tags are tag-to-host/network mappings obtained by ISE.                                                                                                    |
|                                                     |                                             |                                          | New/modified screens:                                                                                                    |
|                                                     |                                             |                                          | New options to configure Destination SGT matching:                                                                                                    |
|                                                     |                                             |                                          | System > Integration > Identity Sources > ISE/ISE-PIC                                                                                                    |
|                                                     |                                             |                                          | • Session Directory Topic: Subscribe to ISE user session information.                                                                                                    |
|                                                     |                                             |                                          | • <b>SXP Topic</b> : Subscribe to SGT tag updates on the ISE server.                                                                                                    |
|                                                     |                                             |                                          | • New and renamed columns in Analysis > Connections > Events                                                                                                    |
|                                                     |                                             |                                          | Renamed: Security Groups Tags renamed to Source SGT                                                                                                    |
|                                                     |                                             |                                          | New: Destination SGT                                                                                                    |
| Integration with ISE-PIC                            | 6.2.1                                       | 6.2.1                                    | You can now use data from ISE-PIC.                                                                                                    |
| SGT tags for user control.                          | 6.2.1                                       | 6.2.0                                    | You no longer need to create a realm or identity policy to perform user control based on ISE Security Group Tag (SGT) data.                                                                                                    |
| Integration with ISE.                               | 6.0                                         | 6.0                                      | Feature introduced. By subscribing to Cisco's Platform Exchange Grid (PxGrid), the Firepower Management Center can download additional user data, device type data, device location data, and Security Group Tags (SGTs) —a method used by ISE to provide network access control). |

I